# Online Skills Inventory Tool (OSIT) ADMIN and Assessor's Instructions

NOTE: The tool is named Online Skills Inventory Tool, however, the word "Assessment" is also used throughout to refer to an 'Inventory'. They are interchangeable.

ADMIN and Assessors access the Admin pages of the tool using this URL:

<http://skills.cesba.com/admin>

# **SECTION 1 ADMIN USERS**

Each school board will have one ADMIN user assigned to them. By default, this person will be the LBS Manager. Each ADMIN user can assign Assessors using the OSIT.

Once on the main Admin page you must login using your username and password. You will be prompted to update your password at your first login. There is also a 'lost your password' option.

*LOGIN PAGE*cesba **Online Skills Inventory** Tool Log-in **Assessor's Login Username** cparliament@scdsb.on.ca **Password** . . . . . . . . Login **■ Remember Me** Lost Your Password?

#### *First page upon Login*

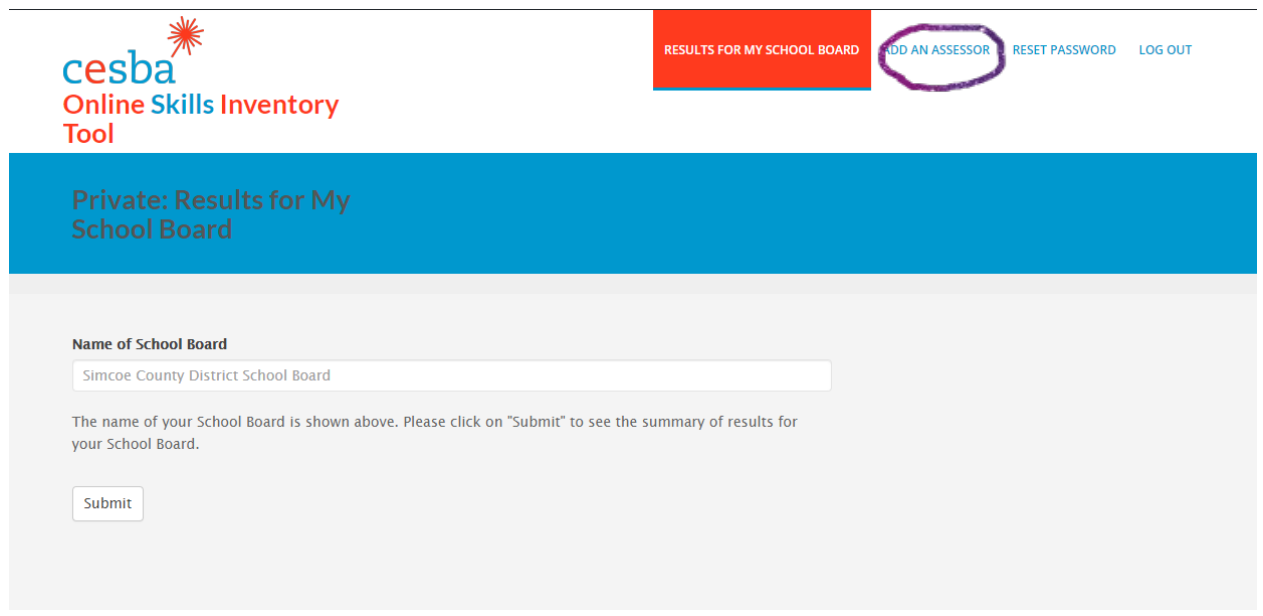

### **Assigning Assessors**

- 1. Admin users click on "ADD AN ASSESSOR"; fill in the first name, last name and email address; choose your school board from the drop-down menu and click submit.
- 2. The new Assessor will receive an email with a link to login and they will be prompted to create a password.
- 3. Assessors will have access to all Inventories completed for their school board.
- 4. To remove an Assessor, send an email to Urszula at [umazur@cesba.com](mailto:umazur@cesba.com)

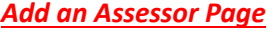

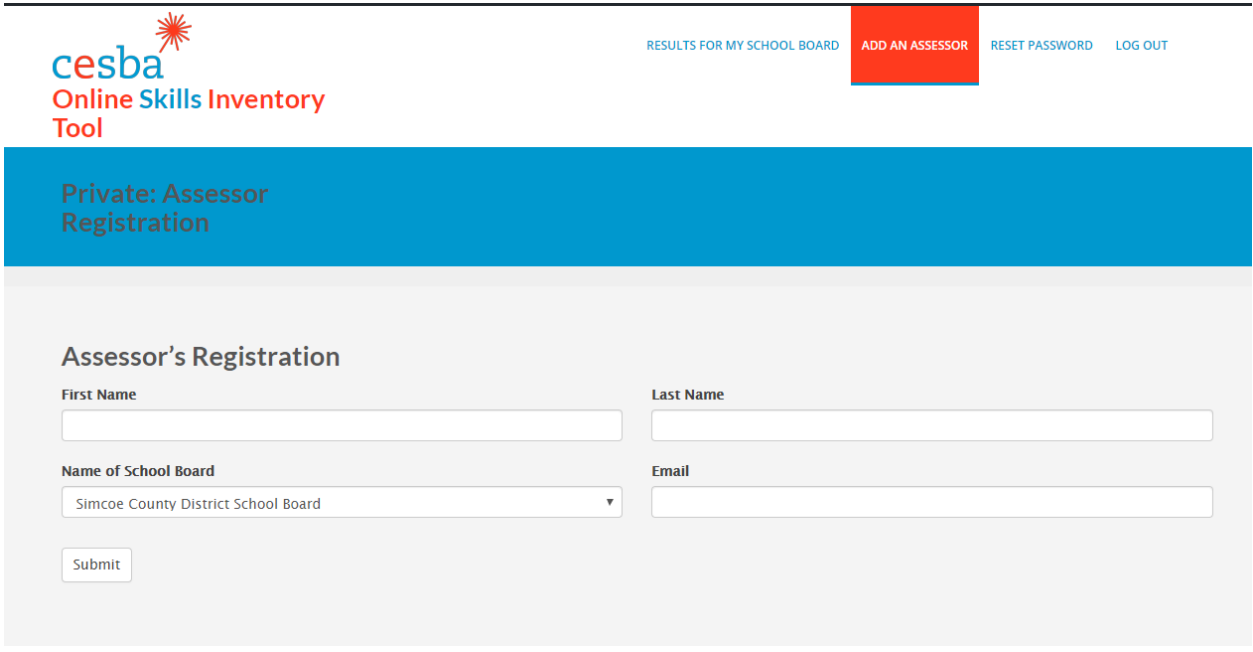

#### **SECTION 2 ASSESSOR USERS**

#### **Assessing the Inventory completed by clients**

#### **Locating Inventory**

- 1. Assessor needs to login and click on "Results for my School Board" and click on SUBMIT. You may see your school board in the box before clicking on "Results for my School Board" and if so, you can click on Submit without clicking on "Results for my School Board".
- 2. Use the Search feature or use the chart listing all Inventories.
- 3. The Search feature can search using first, last or both names. If you have multiple Inventories with the same name, you can look at the date the Inventory was completed or the birth date to find the one you are looking for.
- 4. The chart shows all inventories completed for your school board only with the latest on top.
- 5. Click on the "Link to Individual's Result" in the first column of the chart to open the desired Inventory.

#### *Inventory Chart (list of completed Inventories)*

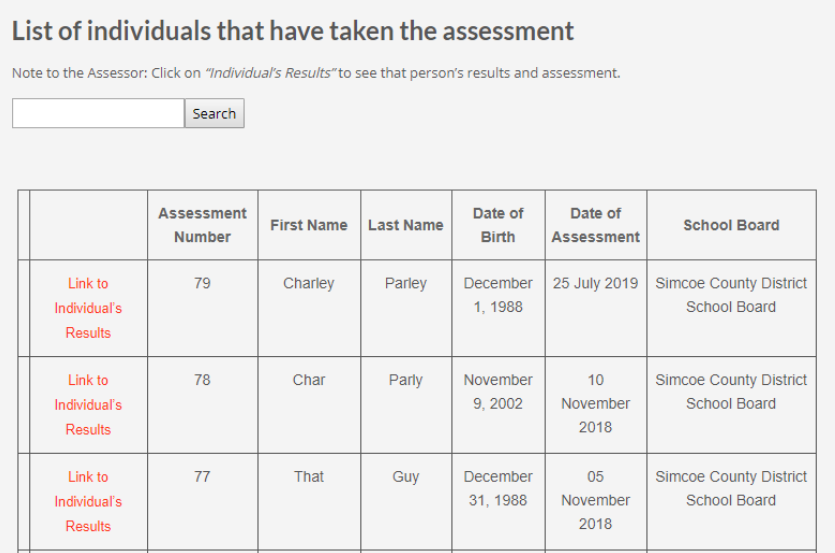

NOTE: Once you click on this link you will see instructions as well as a 'visual aid'. (See screen shot below). The Visual Aid is a pdf you can print and post or provide to your client to guide them on how to get started with the Inventory. The Instructions for Admin and Assessors are also on this page of the website as a pdf for you to print.

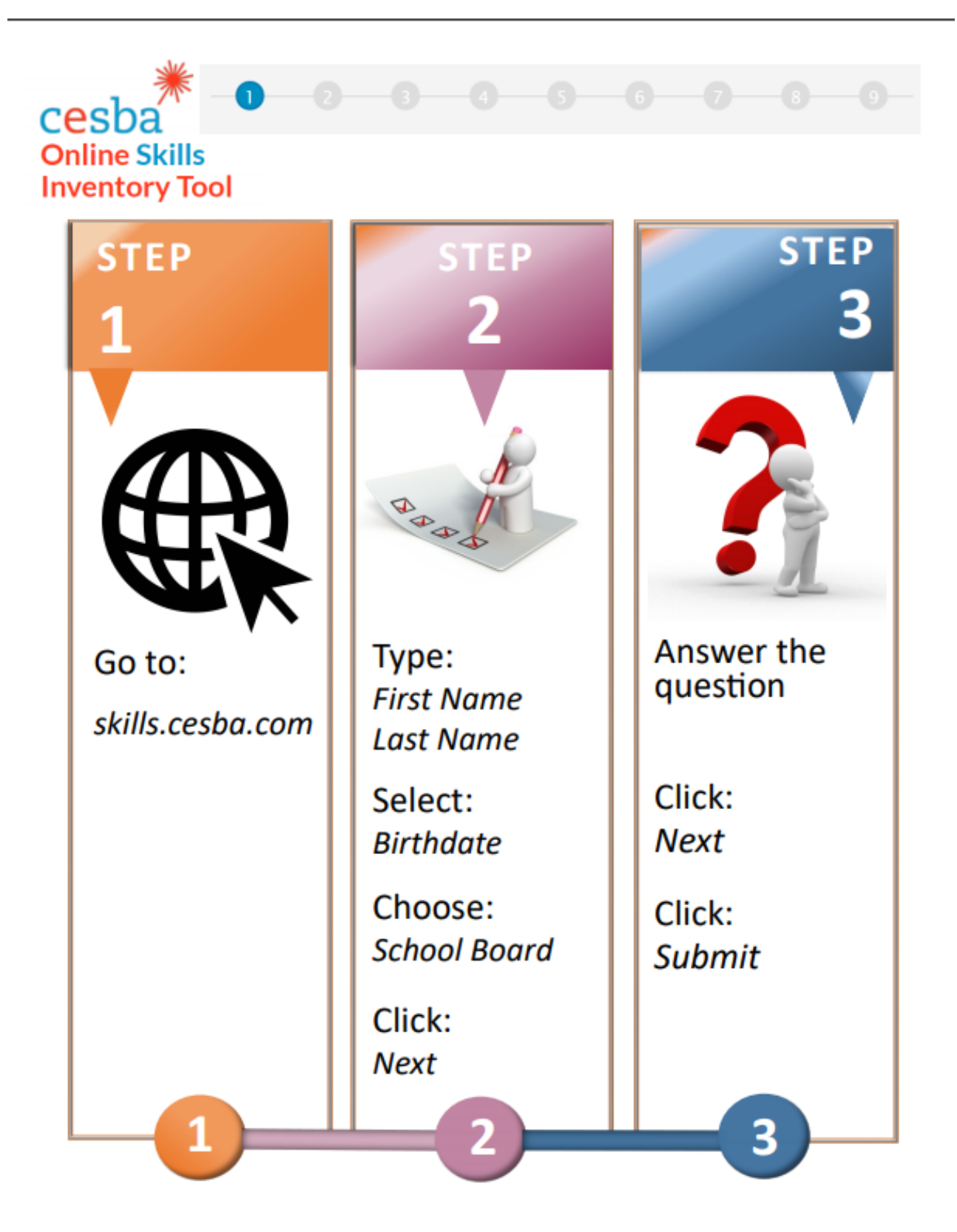

# **Assessing the Inventory**

1. Click on "Finish" to access the Inventory. The Inventory you chose will appear just below on your screen and is titled Learner's Results Summary.

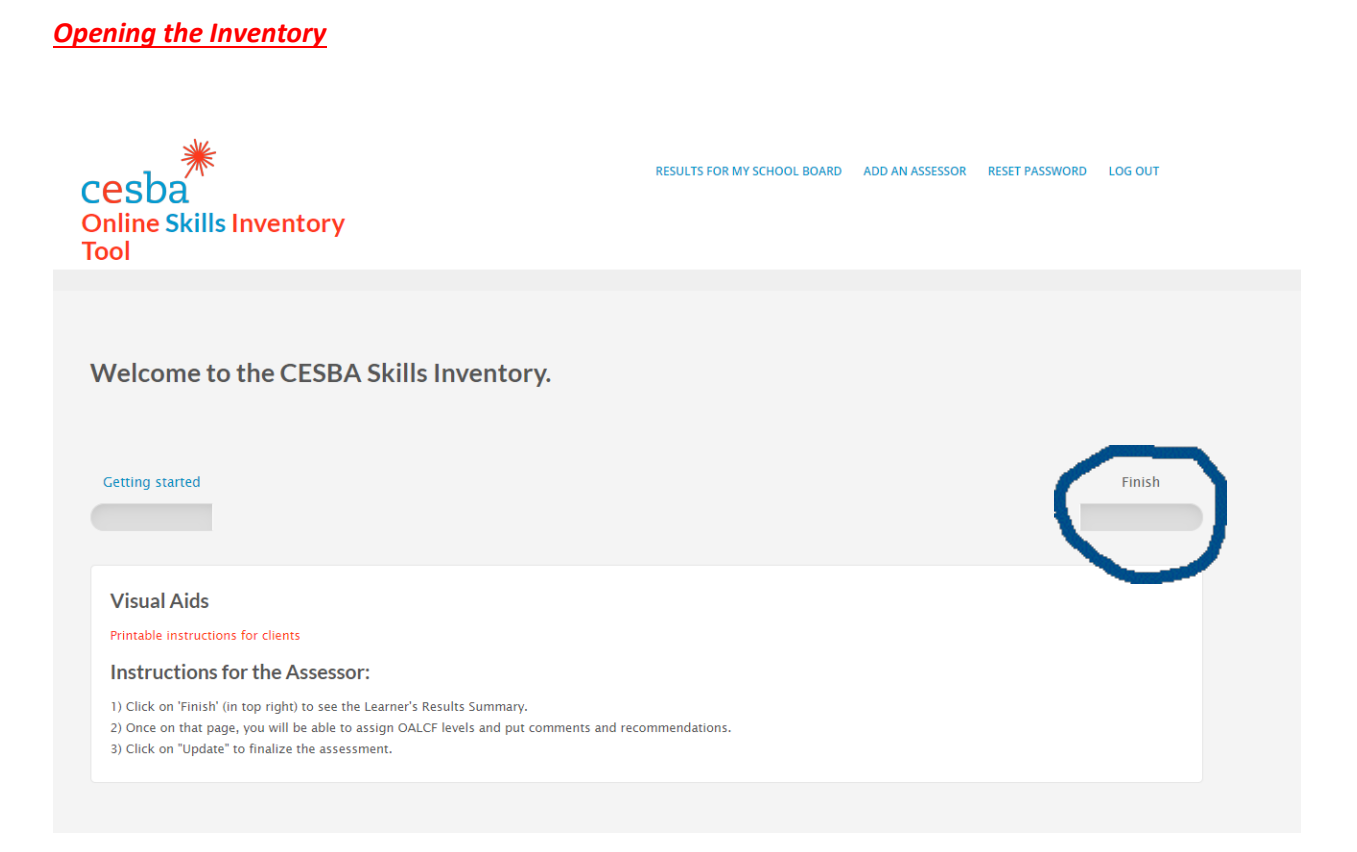

#### *Learner's Results Summary Page SAMPLE*

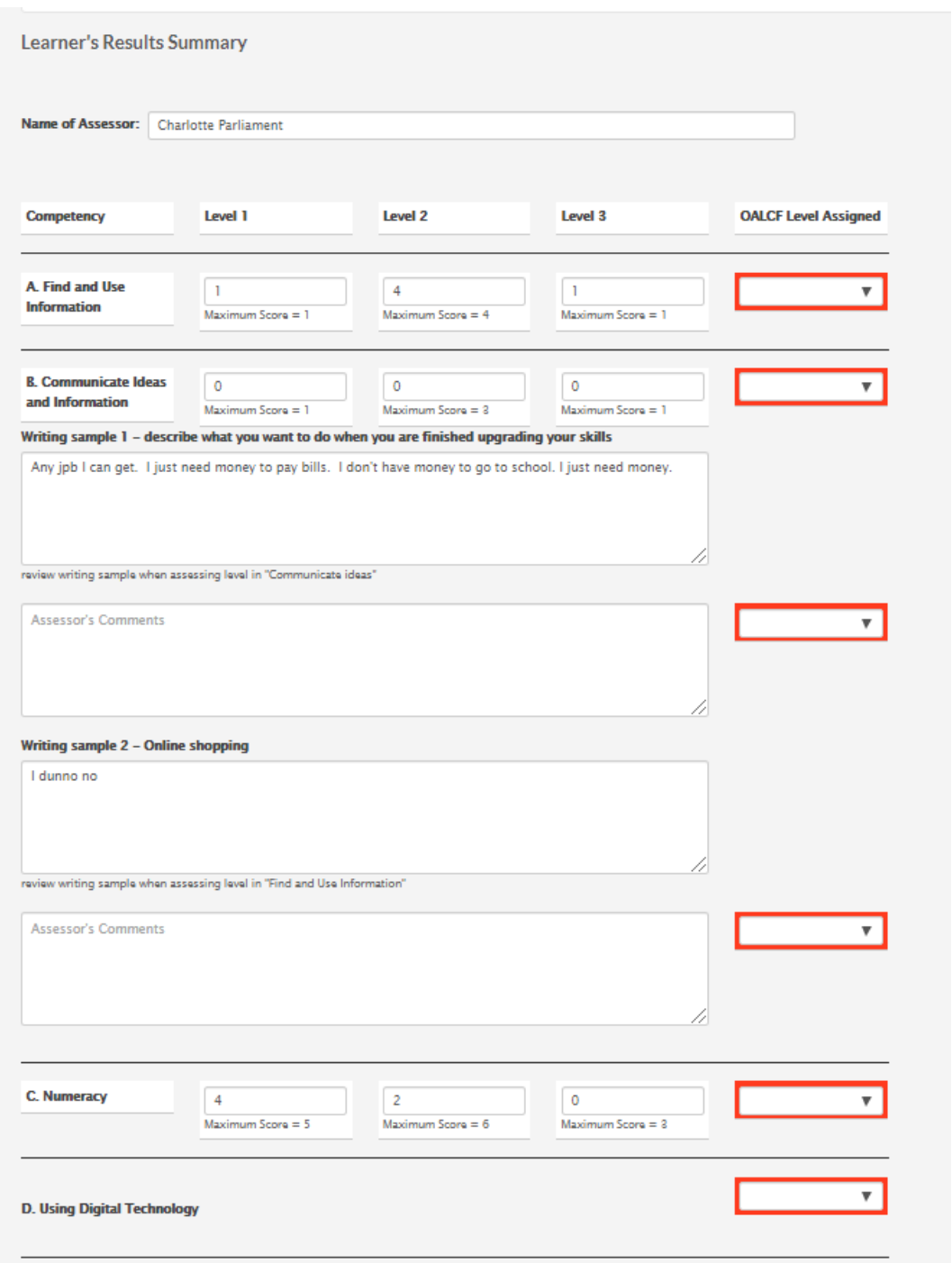

## *NOTE: The list of questions, answers, level and OALCF competency can be found in the separate document OSIT Questions and Scoring Chart. .*

2. You will choose the most appropriate OALCF level based on the auto filled levels as well as the level you assess the writing samples. Click on the drop-down arrow in the red box for the level options.

3. You will see for each Competency and each level how many questions there are in the Inventory for that Competency and that Level.

In this example there are 6 questions in the Inventory for this competency and level and this individual answered 2 of them correctly.

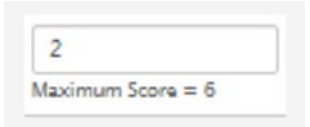

- 4. You will need to determine the OALCF level for Competency A and B based on how many questions the client answered correctly for each Level, along with the writing sample for that Competency. The writing samples are visible on the Results page. There is also an option to choose "Foundations" if you as an Assessor determine the client's skills are below Level 1.
- 5. Competency C is auto filled (without any writing samples to assess), but you will still need to determine what OALCF level based on how many correct answers for each level.
- 6. Competency D is not auto filled at all because there are NO questions in the Inventory directly related to Competency D. This option has been added for those Assessors who supervise the client, or help the client get set up to take the Inventory. Observation of the client skills (comfort level with using the device, ability to go to website on own, scrolling, etc.) will help the Assessor determine Competency D level. This can also be left blank or filled in later if more information on the client's technology skills is provided to the Assessor.
- 7. If you scroll down below the Results page you will see the chart of questions the client answered incorrectly. In some cases this may help the Assessor determine the OALCF Level if it is not obvious.

#### *List of questions that were answered incorrectly SAMPLE*

List of Questions That Were Answered Incorrectly:

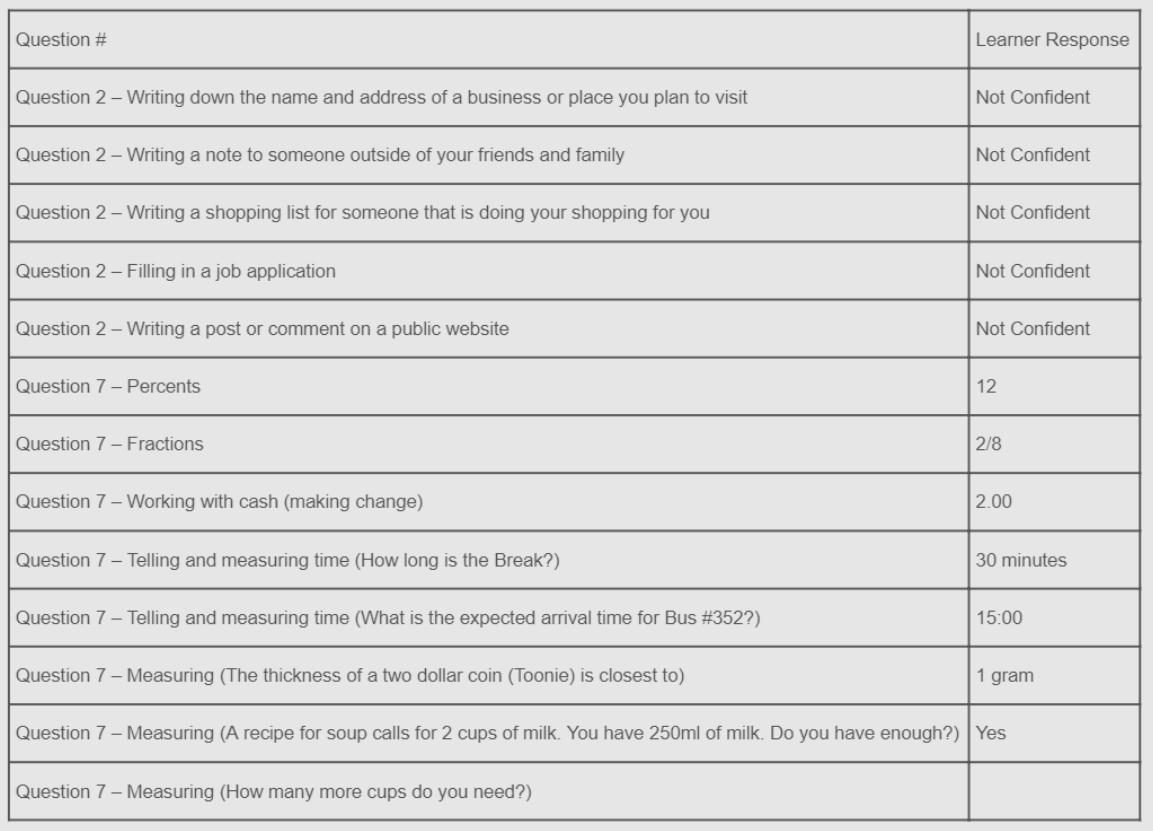

- 8. Fill in the Comment box if you want to add any comments regarding the Inventory. This may be used for various purposes such as recommendations for placement or referral, etc. These comments will show up on the final summary page.
- 9. At the bottom of the Learner's Results Page you will see Question #1 and the Learner's answer. This question is not scored. It is there for the Assessor's information only.

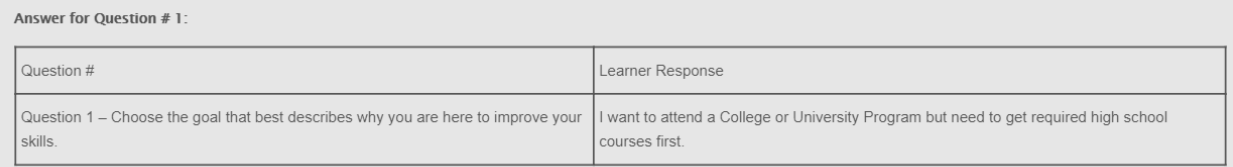

#### **Printing the Results**

1. Once all Levels have been chosen from the drop down menus, choose Yes from the drop down on Assessment Completed?, and choose today's date from the calendar. If you are finishing the assessment from a previous time, you can click on "Update and View…"; or if this is the first time in to this assessment, click on 'View Printable…"

#### *Bottom of Assessment page*

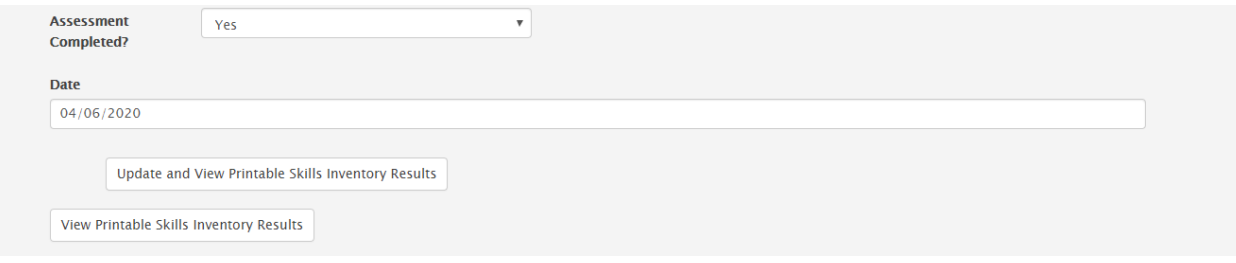

#### *What you see when you click 'view printable…'*

# **Cespa CESBA Online Skills**

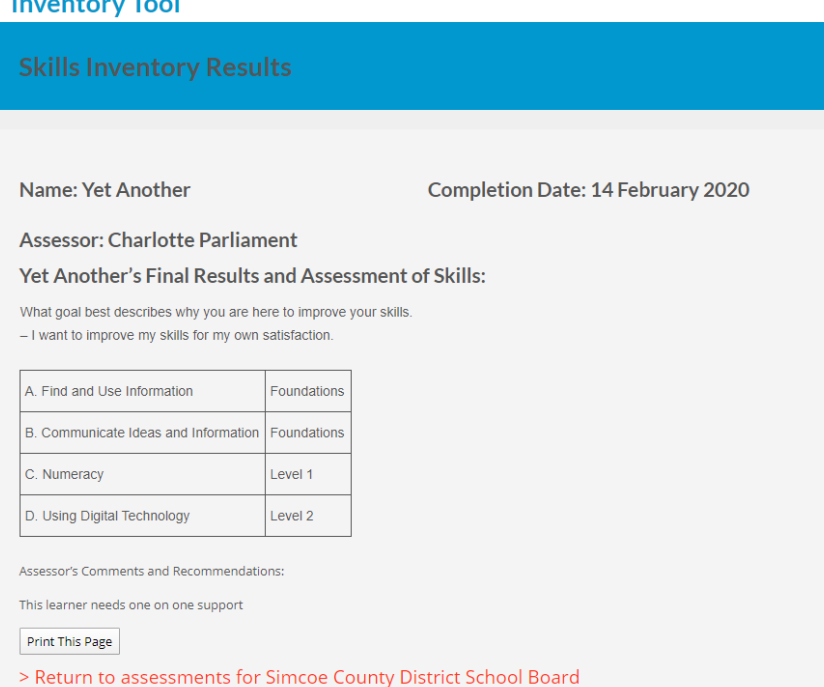

2. This page is 'printable' and can be added to the Learner's file as evidence of an OALCF Assessment or given to the Practitioner, etc. This printable page shows the date the Inventory was completed, the client's name, the Assessor's , the client's answer to the question regarding the client's goal (this question is not 'assessed' – it is only there to help the Assessor understand the client's reason for wanting to upgrade as this may be helpful in determining next steps. It also shows the Levels for Competency A,B,C and D (if applicable) and the comments made by the Assessor (if any). You can print or you print to PDF and save and email to your practitioner if you choose to.

*PDF version of the printable page for the files* 

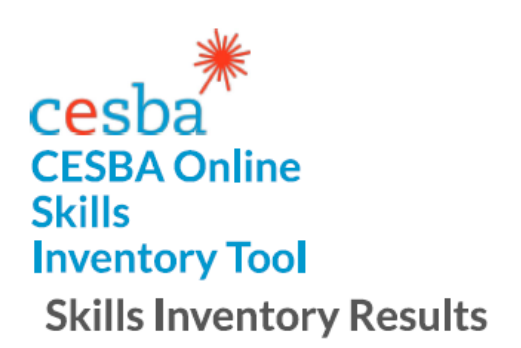

# Name: Yet Another

**Completion Date: 14 February 2020** 

**Assessor: Charlotte Parliament** 

# Yet Another's Final Results and Assessment of Skills:

What goal best describes why you are here to improve your skills.

- I want to improve my skills for my own satisfaction.

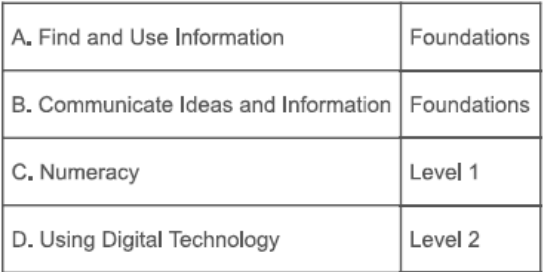

Assessor's Comments and Recommendations:

This learner needs one on one support

- 3. If you get interrupted and cannot finish assessing the Inventory and have to leave the page, or you want to go back and make a revision, you can return to the Inventory and click on 'update' to edit and complete.
- 4. The Inventory can be accessed any time afterwards for further reference.